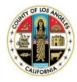

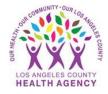

## Scheduling COVID-19 Vaccine Appointments Using the MyWellness Patient Portal - A Patient's Guide

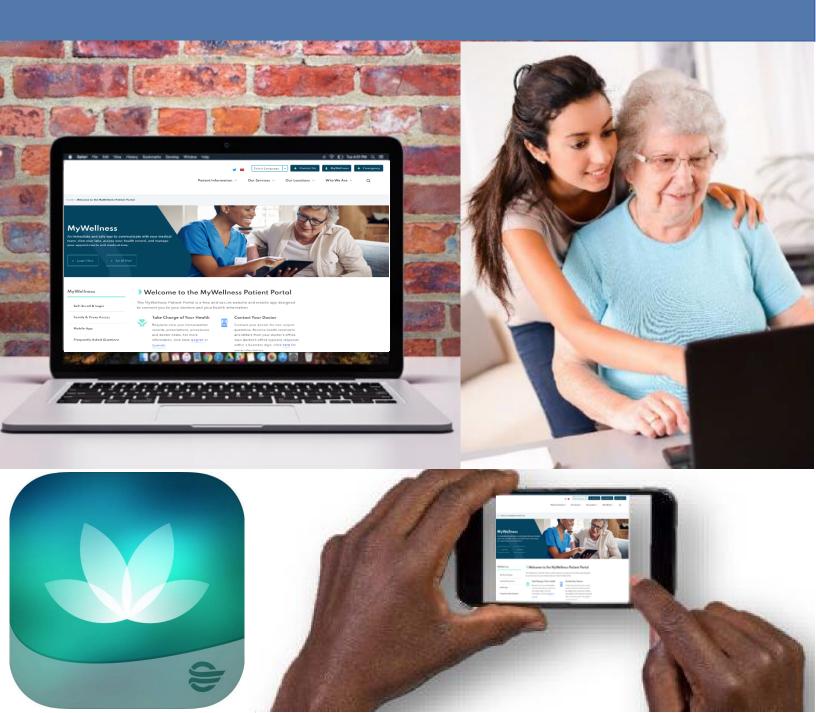

- 1. Log into the MyWellness Patient Portal
- 2. From the Home page, click Appointments then click Schedule a New Appointment

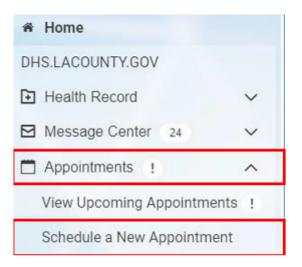

3. If you want another type of appointment, choose "Don't see the appointment you're looking for? Click here." Then send your request to your provider/clinic as you would for an appointment.

| S | Schedule Appointment                                                                                 |
|---|----------------------------------------------------------------------------------------------------|
|   | * Who is this appointment for?                                                                       |
|   | KOBE ZZZZTEST                                                                                        |
|   | Choose a reason for your visit                                                                       |
|   | Adult COVID-19 Vaccine Dose #1 Drive-Thru / Vacuna COVID-19 1a dosis Adultos Desde su auto 🔹 🗸       |
|   | Please select                                                                                        |
| L | Adult COVID-19 Vaccine Dose #1 Drive-Thru / Vacuna COVID-19 1a dosis Adultos Desde su auto           |
|   | Adult COVID-19 Vaccine Dose #1 Walk-Up / Vacuna COVID-19 1a dosis Adultos Caminando                  |
|   | Don't see the appointment you're looking for? Click Here/¿No ve la cita que está buscando?Pulse aqui |

4. Choose Adult COVID-19 Vaccine Dose #1 Drive-Thru or Adult COVID-19 Vaccine Dose #1 Walk-Up

| Schedule Appointment                                                                       |   |
|--------------------------------------------------------------------------------------------|---|
| * Who is this appointment for?                                                             |   |
| KOBE ZZZZTEST                                                                              | • |
| Choose a reason for your visit                                                             |   |
| Adult COVID-19 Vaccine Dose #1 Drive-Thru / Vacuna COVID-19 1a dosis Adultos Desde su auto | • |
| Please select                                                                              |   |
| Adult COVID-19 Vaccine Dose #1 Drive-Thru / Vacuna COVID-19 1a dosis Adultos Desde su auto |   |
| Adult COVID-19 Vaccine Dose #1 Walk-Up / Vacuna COVID-19 1a dosis Adultos Caminando        |   |

Don't see the appointment you're looking for? Click Here/¿No ve la cita que está buscando?Pulse aqui

5. Click Search

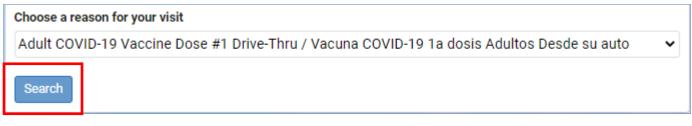

6. Pick a location closest to you, then click on View All Appointments (the example below is for an appointment at LAC+USC Medical Center Express)

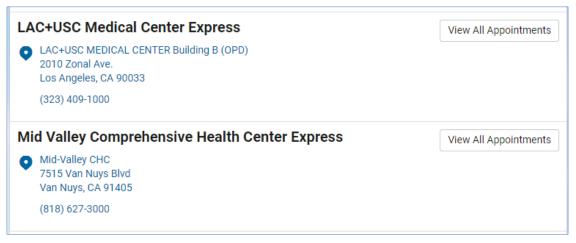

7. You will see the first open appointment at that location. You can also type in a Start Date to look for appointments on a date of your choice. Some locations offer drive-up or walk-up services. Choose a Start Date and service from Need a specific provider? Then click Apply.

| Select a Time                    |                           |       |
|----------------------------------|---------------------------|-------|
| Start Date                       | Need a specific provider? |       |
| 04/14/2021                       | Please select 🗸           | Apply |
| Enter date in MM/DD/YYYY format. | Please select             |       |
| Advanced filters                 | USC COVID Vac Drive-Thru  | ]     |

8. Click Select to pick the best time for you to get your COVID shot (for example - 08:00am)

| Wednesday, Apr 14, 2021 |        |
|-------------------------|--------|
| 08:00 a.m. PDT          | Select |
| 08:10 a.m. PDT          | Select |
| 08:20 a.m. PDT          | Select |
| 08:30 a.m. PDT          | Select |
| 08:40 a.m. PDT          | Select |

9. Type text into this box if you have any concerns or special needs for this visit (you don't have to do this)

| <ul> <li>Review and Schedule Appointment</li> </ul>                                                      |
|----------------------------------------------------------------------------------------------------|
| Describe any specific requests or special needs you want us to consider in preparation for your visit.   |
|                                                                                                    |
|                                                                                                    |
|                                                                                                    |
| Send me an email with my appointment details                                                             |
| If a follow-up regarding your appointment is needed, MyWellness will contact you using a secure message. |
| Schedule Appointment                                                                                     |

10. If you typed in concerns or special needs for the visit and you would like an email with your appointment information, click in the box

| <ul> <li>Review and Schedule Appointment</li> </ul>                                                      |   |
|----------------------------------------------------------------------------------------------------|---|
| Describe any specific requests or special needs you want us to consider in preparation for your visit.   |   |
|                                                                                                    |   |
|                                                                                                    |   |
|                                                                                                    | 1 |
| Send me an email with my appointment details                                                             |   |
| If a follow-up regarding your appointment is needed, MyWellness will contact you using a secure message. |   |
| Schedule Appointment                                                                                     |   |
|                                                                                                    |   |

11. Click Confirm your appointment

Congratulations! You have scheduled a COVID Vaccine appointment!

Cancelling a scheduled COVID Vaccine appointment:

- You can directly cancel your COVID Vaccine appointment on the portal if it is more than 24 hours (1 day) before your appointment.

1. Go to View Upcoming Appointments

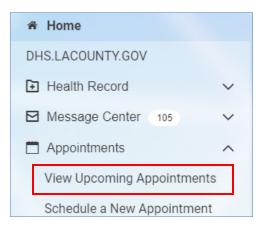

2. Find the appointment you want to cancel, and click Options

| Appointments                                                                                                    |           |
|----------------------------------------------------------------------------------------------------|-----------|
| Friday, Apr 09, 2021                                                                                                    |           |
| Adult COVID-19 Vaccine Dose #1<br>Drive-Thru / Vacuna COVID-19 1a<br>dosis Adultos Desde su auto                                                          | Options 🗸 |
| 09:00 a.m. PDT<br>For KOBE ZZZTEST<br>with USC COVID Vac Drive-Thru<br>at OLAC+USC Medical Center Express (Pfizer)<br>(323) 409-1000<br>View Instructions |           |

3. Choose Cancel appointment

| Appointments                                                                                                    |                                                                                              |
|----------------------------------------------------------------------------------------------------|----------------------------------------------------------------------------------------------|
| Friday, Apr 09, 2021                                                                                                    |                                                                                              |
| Adult COVID-19 Vaccine Dose #1<br>Drive-Thru / Vacuna COVID-19 1a<br>dosis Adultos Desde su auto<br>09:00 a.m. PDT<br>For KOBE ZZZZTEST<br>with USC COVID Vac Drive-Thru<br>at Q LAC+USC Medical Center Express (Pfizer)<br>(323) 409-1000 | Options ✓<br>Add to calendar<br>View details<br>Reschedule appointment<br>Cancel appointment |
| View Instructions                                                                                                    |                                                                                              |

4. Choose a reason for cancelling the appointment from the menu list

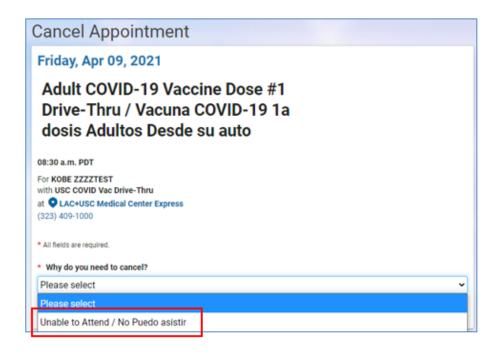

5. Click Submit

| Cancel Appointment                                                                               |
|--------------------------------------------------------------------------------------------------|
| Friday, Apr 09, 2021                                                                             |
| Adult COVID-19 Vaccine Dose #1<br>Drive-Thru / Vacuna COVID-19 1a<br>dosis Adultos Desde su auto |
| 08:30 a.m. PDT                                                                                   |
| For KOBE ZZZZTEST<br>with USC COVID Vac Drive-Thru                                               |
| at CLAC+USC Medical Center Express<br>(323) 409-1000                                             |
| * All fields are required.                                                                       |
| * Why do you need to cancel?                                                                     |
| Unable to Attend / No Puedo asistir 🗸 🗸                                                          |
| Submit Cancel                                                                                    |

You will receive a confirmation. You have now canceled your appointment.

The appointment was successfully canceled.

Printing your COVID Vaccine from your portal:

- After you get your vaccine, you can print your immunization record from your portal:

1. Go to "Health Record" click on "COVID Center"

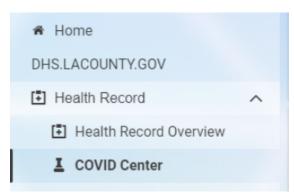

2. Click on "View Vaccine Verification":

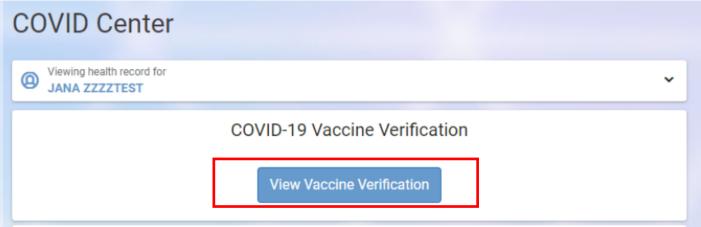

3. Click Print Card or scan the QR Code:

## COVID-19 Vaccine Verification

## COVID-19 Vaccination Record Card

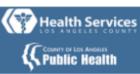

Name JANA ZZZZTEST

- Date of Birth Apr 04, 1969
- 1 Pfizer-BioNTech COVID-19 Vaccine, Lot No. Not Recorded. Jan 12, 2021, La Puente HC Primary Care
- 2 Moderna COVID-19 Vaccine, Lot No. Not Recorded. Jan 29, 2021, La Puente HC Primary Care
- 3 Pfizer-BioNTech COVID-19 Vaccine, Lot No. Not Recorded. Mar 04, 2021, LAC+USC Primary Care Adult West
- 4 Janssen (J&J) COVID-19 Vaccine, Lot No. 123456 Mar 11, 2021, Long Beach Comprehensive Health Center

Use your mobile device to take a screen shot of each QR code available to you. Keep each screen shot in a secure location for offline viewing.

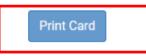

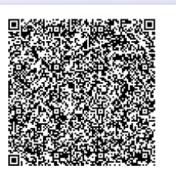

The printed copy will look like the this:

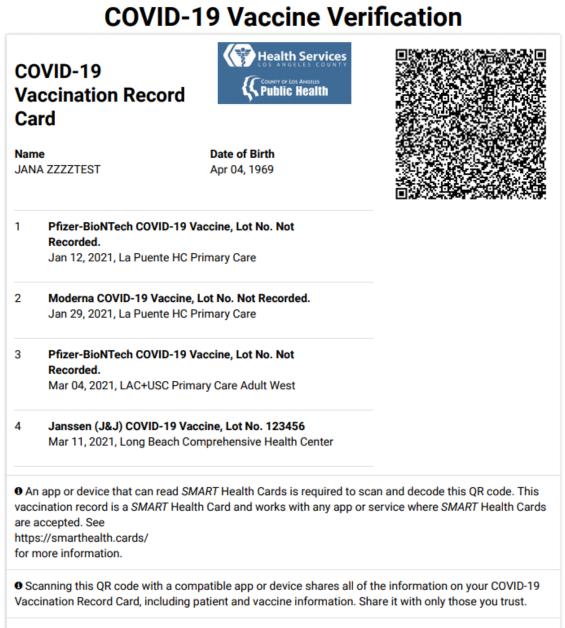

Learn more about the vaccines and Vaccine Administered (CVX) codes on this vaccination record card at https://www2a.cdc.gov/vaccines/iis/iisstandards/vaccines.asp?rpt=tradename#prod